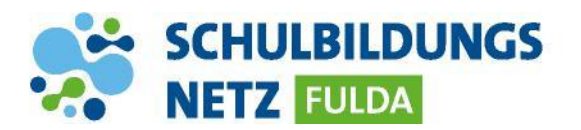

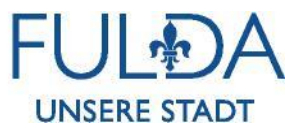

## **ANLEITUNG**

## **Nextcloud-Zugriff via Browser**

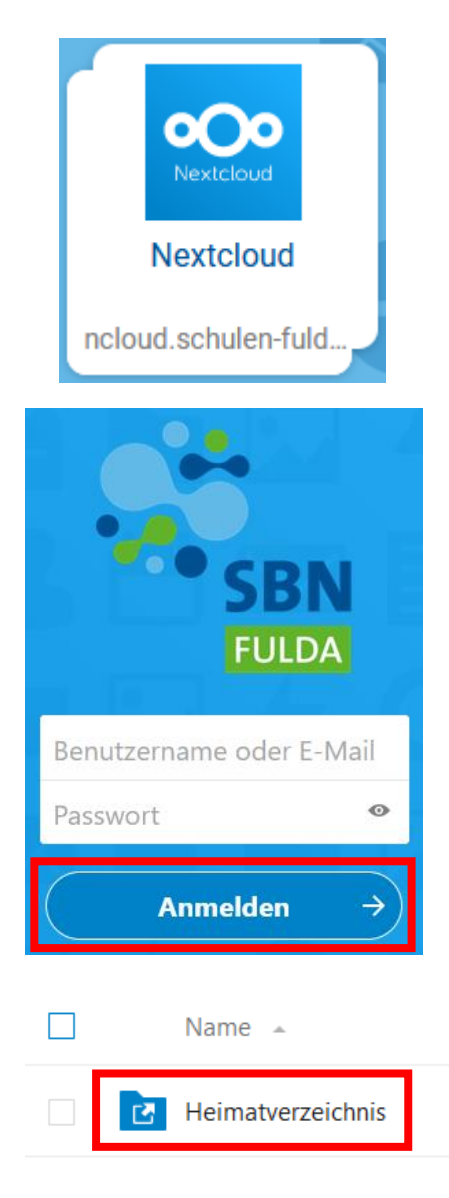

1 Ordner

- **1** Webseite<https://portal.schulen-fulda.de/> öffnen und Kachel "Nextcloud" auswählen.
- **2** Mit Zugangsdaten aus dem Schülernetzwerk anmelden.
- **3** "Heimatverzeichnis" auswählen.
- **4** Nun können die dortigen Dateien heruntergeladen oder neue Dateien hochgeladen werden. Das Heimatlaufwerk synchronisiert sich mit dem persönlichen Laufwerk W:\ der schulischen Windows-Umgebung.